## X-Reading ログインまでの流れ

<https://xreading.com/users> ヘアクセス「X-Reading ログイン」と検索してください

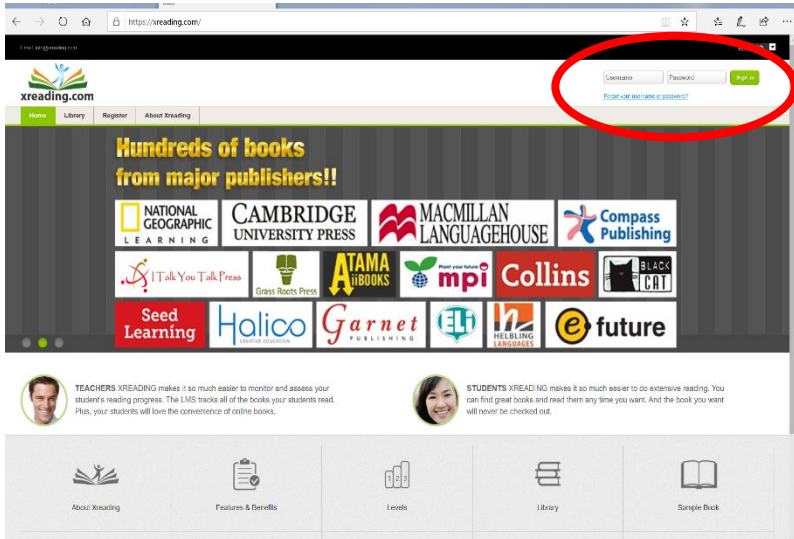

この画面が出てきたら、ユーザー名とパスワードを入力してください (パスワードはログイン後に変更可能です) 入力が完了したら Sign in をクリックしてください

<SEG 生>

ユーザー名 SEG-会員番号

パスワード SEG 会員番号 first name2文字(Yuna だったら Yu)

<EDUCA 生>

ユーザー名 SEG-educa 会員番号

パスワード ED 会員番号 first name2文字(Yuna だったら Yu)

注意 first\_name2文字について

- 1文字目は大文字2文字目は小文字になります。
- 例① Rika→Ri
- 例② Yuta→Yu
- 例③ Ryunosuke→Ry
- 例(4) Haruto→Ha
- 例⑤ Ai→Ai

SEG 会員番号が 123456 の生徒の場合(名前:Ikuo )

ユーザー名:SEG-123456

パスワード:SEG123456Ik

- EDUCA 会員番号が 123456 の生徒の場合(名前:Ikuo)
	- ユーザー名:SEG-educa123456

パスワード:ED123456Ik

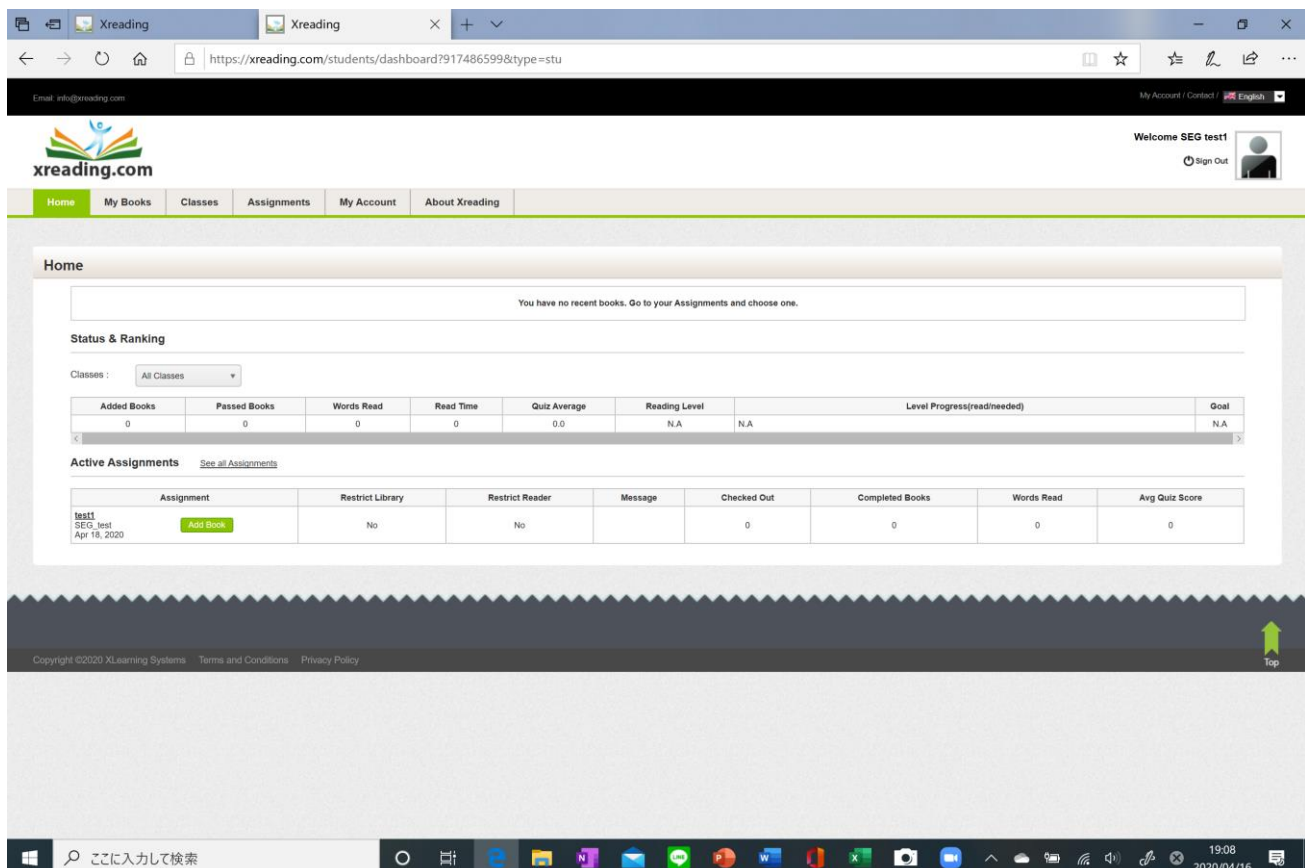

このような画面が出てきたら、ログイン完了です

X-Reading の利用方法については2週目に配信される動画をご覧ください。